# ImageCommander Readme.txt file

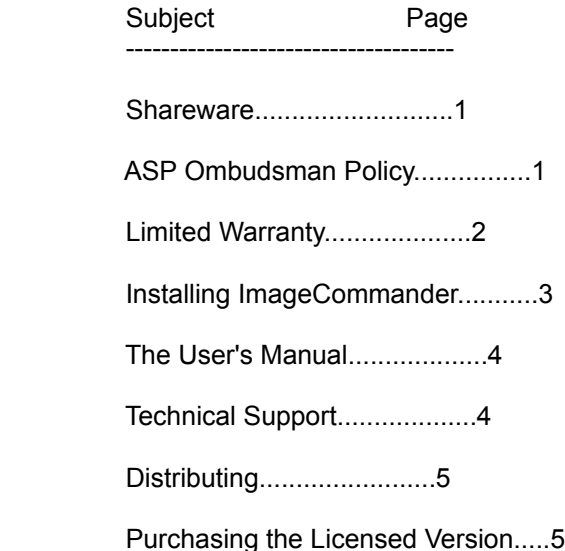

## Definition of Shareware

Shareware distribution gives users a chance to try software before buying it. If you try a Shareware program and continue using it, you are required to register it (or purchase the licensed version as in the case of ImageCommander).

Copyright laws apply to both Shareware and retail software, and the copyright holder retains all rights, with a few specific exceptions as stated below. Shareware authors are accomplished programmers, just like retail authors, and the programs are of comparable quality. (In both cases, there are good programs and bad ones!) The main difference is in the method of distribution. The author specifically grants the right to copy and distribute the software, either to all and sundry or to a specific group. For example, some authors require written permission before a commercial disk vendor may copy their Shareware.

Shareware is a distribution method, not a type of software. You should find software that suits your needs and pocketbook, whether it's retail or Shareware. The Shareware system makes fitting your needs easier, because you can try before you buy. And because the overhead is lower, prices are lower also. Shareware has the ultimate money-back guarantee -- if you don't use the product, you don't pay for it.

#### ASP Ombudsman Policy

 $\sim$  1

This program is produced by a member of the Association of Shareware Professionals (ASP). ASP wants to make sure that the shareware principle works for you. If you are unable to resolve a shareware-related problem with an ASP member by contacting the member directly, ASP may be able to help. The ASP Ombudsman can help you resolve a dispute or problem with an ASP member, but does not provide technical support for members' products. Please write to the ASP Ombudsman at 545 Grover Road, Muskegon, MI 49442-9427 or send a CompuServe message via CompuServe Mail to ASP Ombudsman 70007,3536

# LIMITED WARRANTY AND DISCLAIMER OF WARRANTY

THIS SOFTWARE AND ACCOMPANYING WRITTEN MATERIALS (INCLUDING **INSTRUCTIONS** 

FOR USE) ARE PROVIDES "AS IS" WITHOUT WARRANTY OF ANY KIND. FURTHER, JASC, INC.(JASC) DOES NOT WARRANT, GUARANTEE, OR MAKE ANY REPRESENTATIONS REGARDING

THE USE, OR THE RESULTS OF USE, OF THE SOFTWARE OR WRITTEN MATERIALS IN **TERMS** 

OF CORRECTNESS, ACCURACY, RELIABILITY, CURRENTNESS, OR OTHERWISE. THE ENTIRE

RISK AS TO THE RESULTS AND PERFORMANCE OF THE SOFTWARE IS ASSUMED BY YOU. IF

THE SOFTWARE OR WRITTEN MATERIALS ARE DEFECTIVE YOU, AND NOT JASC OR ITS DEALERS, DISTRIBUTORS, AGENTS, OR EMPLOYEES, ASSUME THE ENTIRE COST OF ALL

NECESSARY SERVICING, REPAIR, OR CORRECTION.

THE ABOVE IS THE ONLY WARRANTY OF ANY KIND, EITHER EXPRESS OR IMPLIED,

INCLUDING BUT NOT LIMITED TO THE IMPLIED WARRANTIES OF MERCHANTABILITY AND FITNESS FOR A PARTICULAR PURPOSE, THAT IS MADE BY JASC, ON THIS JASC PRODUCT.

NO ORAL OR WRITTEN INFORMATION OR ADVICE GIVEN BY JASC, ITS DEALERS, DISTRIBUTORS, AGENTS OR EMPLOYEES SHALL CREATE A WARRANTY OR IN ANY WAY INCREASE THE SCOPE OF THIS WARRANTY AND YOU MAY NOT RELY ON ANY SUCH INFORMATION OR ADVICE. YOU MAY HAVE OTHER RIGHTS WHICH VARY FROM STATE TO

# STATE.

NEITHER JASC NOR ANYONE ELSE WHO HAS BEEN INVOLVED IN THE CREATION, PRODUCTION OR DELIVERY OF THIS PRODUCT SHALL BE LIABLE FOR ANY DIRECT, INDIRECT, CONSEQUENTIAL OR INCIDENTAL DAMAGES (INCLUDING DAMAGES FOR LOSS OF

BUSINESS PROFITS, BUSINESS INTERRUPTION, LOSS OF BUSINESS INFORMATION, AND THE LIKE) ARISING OUT OF THE USE OR INABILITY TO USE SUCH PRODUCT EVEN IF JASC HAS BEEN ADVISED OF THE POSSIBILITY OF SUCH DAMAGES.

This Limited Warranty shall be governed and construed in accordance with the laws of the State of Minnesota.

# ACKNOWLEDGMENT

BY USING THE SHAREWARE VERSION OF IMAGECOMMANDER YOU ACKNOWLEDGE THAT YOU

HAVE READ THIS LIMITED WARRANTY, UNDERSTAND IT, AND AGREE TO BE BOUND BY ITS'

TERMS AND CONDITIONS. YOU ALSO AGREE THAT THE LIMITED WARRANTY IS THE COMPLETE AND EXCLUSIVE STATEMENT OF AGREEMENT BETWEEN THE PARTIES AND SUPERSEDE ALL PROPOSALS OR PRIOR AGREEMENTS, ORAL OR WRITTEN, AND ANY **OTHER** 

COMMUNICATIONS BETWEEN THE PARTIES RELATING TO THE SUBJECT MATTER OF THE LIMITED WARRANTY.

2

#### Installing ImageCommander

 Before you can use ImageCommander you have to run the ImageCommander setup program from Windows so it will work properly on your computer. You cannot just copy the files from the ImageCommander disk to your hard disk. The files on the distribution disk are packed in a special way to save space. The setup program unpacks those files and builds them on your working disk.

- 1. Make Windows' "Program Manager" the active window.
- 2. From Windows' "Program Manager", select "File", then select "Run". This will open the "Run" dialog box.

 Place a the ImageCommander disk in your floppy drive. Type in the dialog box the command that will run the ImageCommander setup program.

 If your floppy disk goes in your Drive "A", type: A:SETUP

 If your floppy disk goes in your Drive "B", type: B:SETUP

 Leave the "Run Minimized" box un-selected, and click the "OK" command button (or press "Enter").

 3. After a brief moment you will be prompted by a dialog box to enter the desired location for ImageCommander. This is the location that you want your ImageCommander files to be placed. It will suggest a drive and directory of "C:\PSP".

 If you want the ImageCommander program files installed on a different drive or directory, just click the pointer to the right of the characters you want to change, backspace over the ones you want to erase, then type in the new designation.

- 4. ImageCommander Setup will unpack the necessary files and place them into your directory. The status of the operation will be displayed as the setup program does this work. If ImageCommander came on more than one disk, during the unpacking of the disks you will be requested to insert the next disk.
- 5. You will be asked if you would like to add ImageCommander to the program manager.

 Select "No" if you do not want ImageCommander added to your program manager.

 Select "Yes" to have the setup program automatically build a ImageCommander icon and add it to your program manager.

 6. The setup program will notify you when the installation is complete.  $\sim$  3

## The User's Manual

In order to keep the size of the Shareware version of ImageCommander reasonable no user's manual is provided. You will find that ALL menu items and associated dialog boxes, along with general information, is provided on line using the HELP-INDEX menu option of the program.

When you purchase the licensed version of ImageCommander you will receive the fully illustrated, perfect bound User's Guide.

## ImageCommander Technical Support

Technical support for ImageCommander can be obtained from:

USA

--- JASC, Inc. 10901 Red Circle Drive Suite 340 Minnetonka, MN 55343 USA

(612) 930-9171 (9am to 5pm USA central time)

England -------

The Thompson Partnership Church Croft, Bramshall, UTTOXETER, Staffs. ST14 5DE

0889 564601

Japan -----

Personal Data Factory Shimoueki-cho 451-3, Isesaki-shi, Gunma-ken 372 Japan

0270-21-1423

#### Distributing

You are encouraged to pass a copy of the shareware version of ImageCommander along to your friends for evaluation.

If you do so, you must provide them with the entire set of ImageCommander shareware version files. These include:

SETUP.EXE SETUP.INF IC1.CMP README.TXT VENDOR.DOC FILE\_ID.DIZ

Do not simply copy the files off your hard drive. ImageCommander must be installed using the SETUP program!

If you intend to charge for distribution, you must adhere to the requirements of the vendor.doc file.

## Purchasing the Licensed Version

You may use the shareware version of ImageCommander for a 30 day trial period. If you would like to continue to use ImageCommander after the 30 day trial period, you are required to purchase the licensed version of ImageCommander.

When you purchase the licensed version of ImageCommander you will receive a disk with the licensed version and the printed user's guide.

ImageCommander may be purchased from a number of sources. You are free to purchase your copy from where ever you desire.

To obtain the listing of vendors, and print an order form:

- 1. Start ImageCommander.
- 2. At the Shareware Dialog Box press the "Help" button.
- 3. Click the left mouse button on the vendor of your choice.
- 4. Select File-Print Topic from the Help System to print the order form.